How to find the MAC address of your Device - Examples:

#### **Nintendo DS**

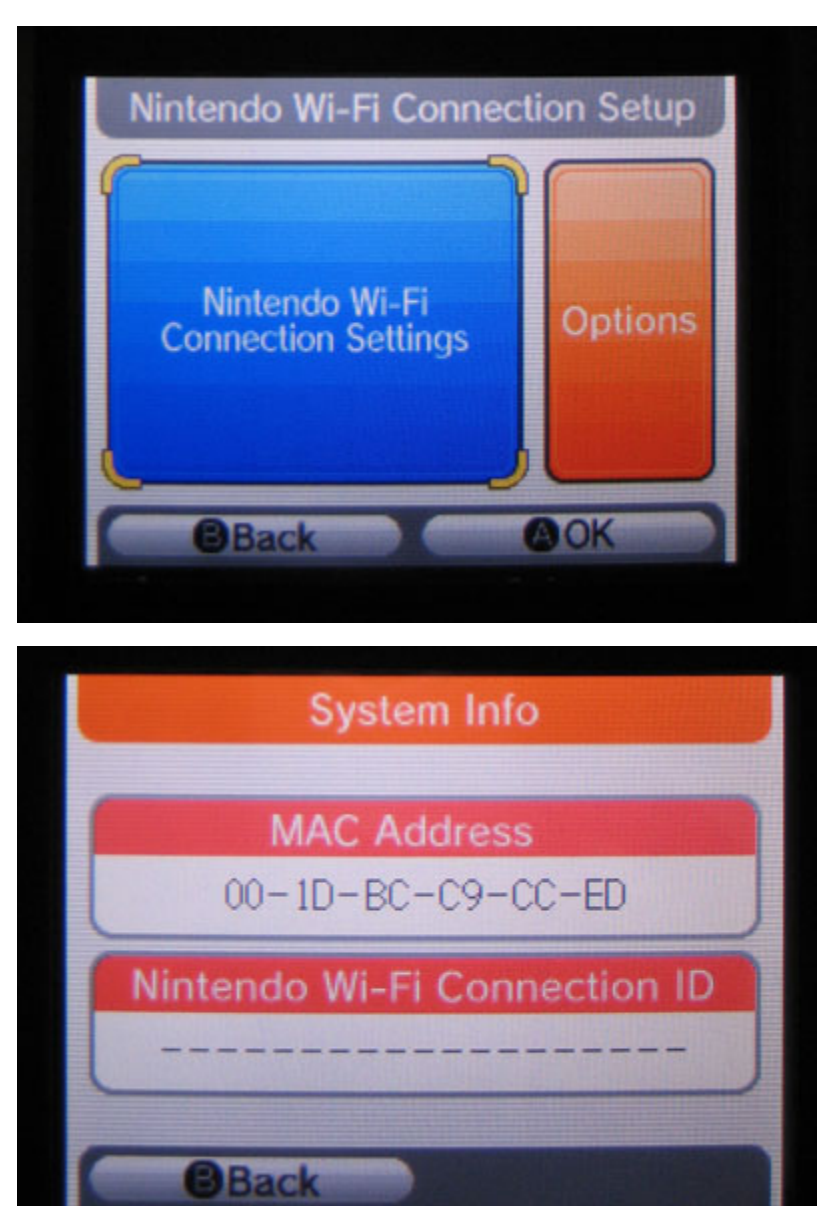

#### **Nintendo 3DS**

Applies to: **New Nintendo 3DS, New Nintendo 3DS XL, New Nintendo 2DS XL, Nintendo 3DS, Nintendo 3DS XL, Nintendo 2DS**

1. From the HOME menu, highlight and select the System Settings Icon.

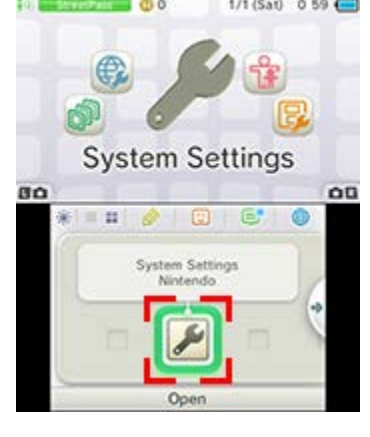

2. Select "Internet Settings."

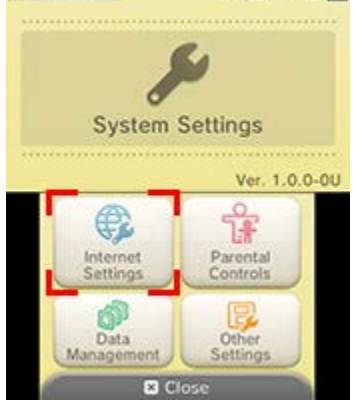

3. Tap "Other Information."

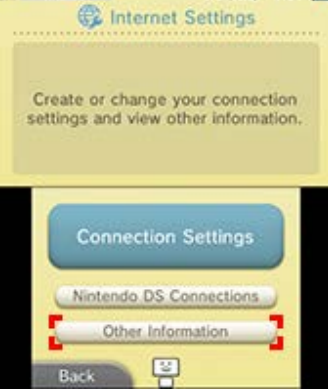

4. Tap "Confirm MAC Address." Your system's MAC Address will be displayed on the screen.

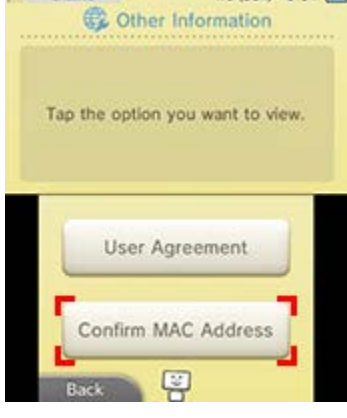

## **Wii U**

- 1. From the Wii U Menu, select "System Settings."
- 2. Using the Left Stick select the "Internet" icon and press the A Button.

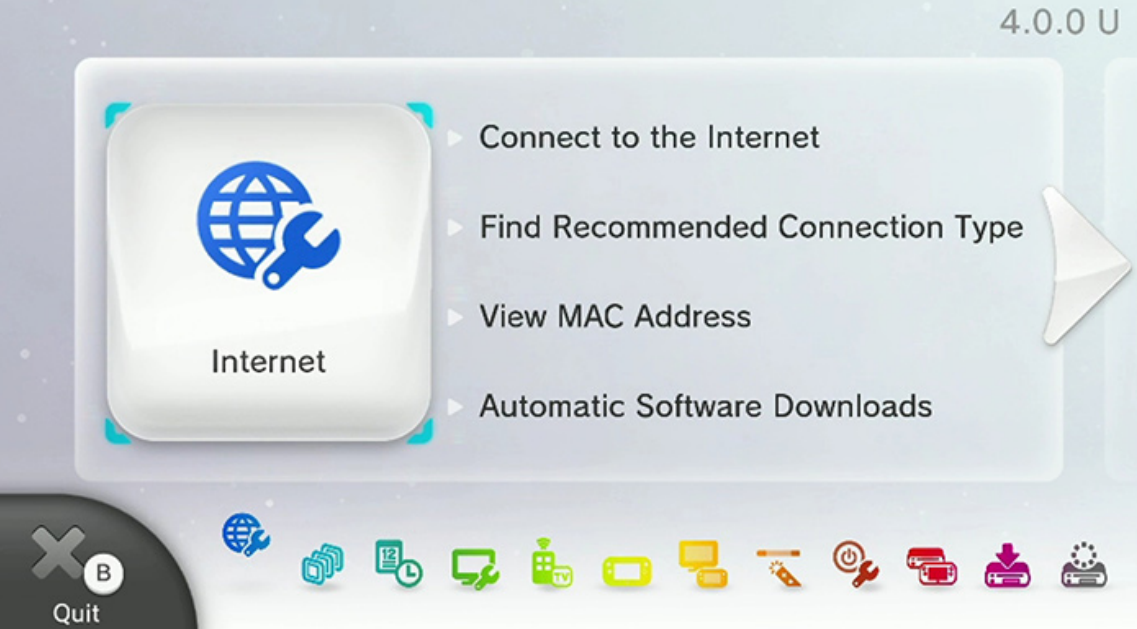

3. Select "View MAC Address" and wait a moment for the MAC address to be displayed.

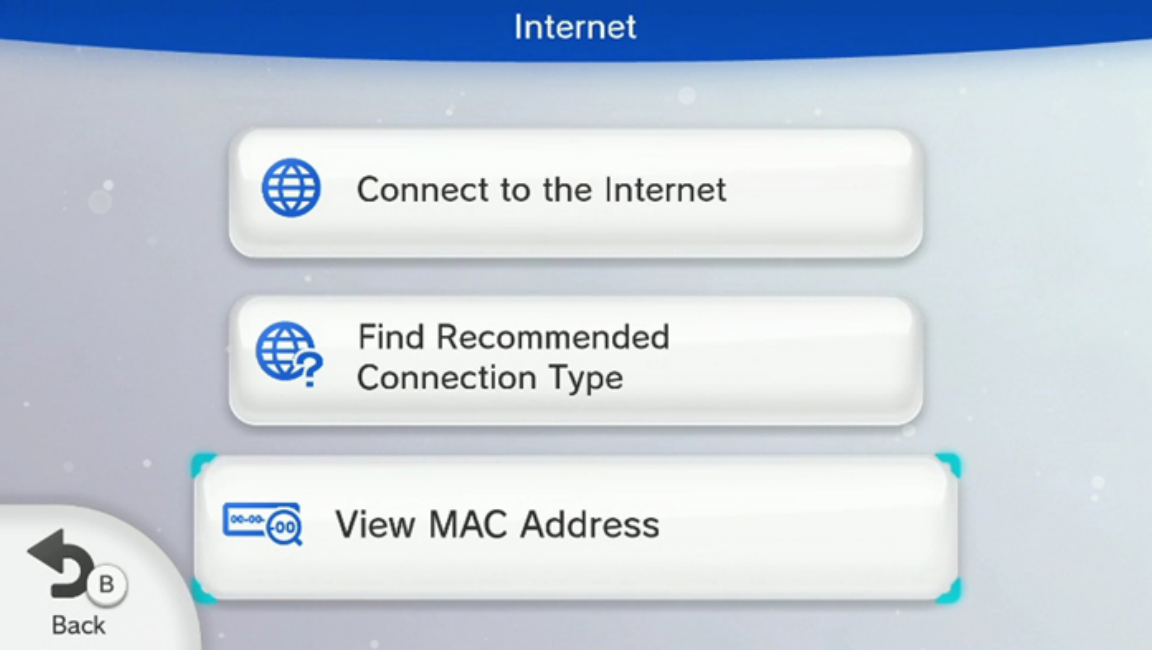

4. When you are finished, tap "Back."

#### **Nintendo Switch**

1. Select "System Settings" from the HOME Menu.

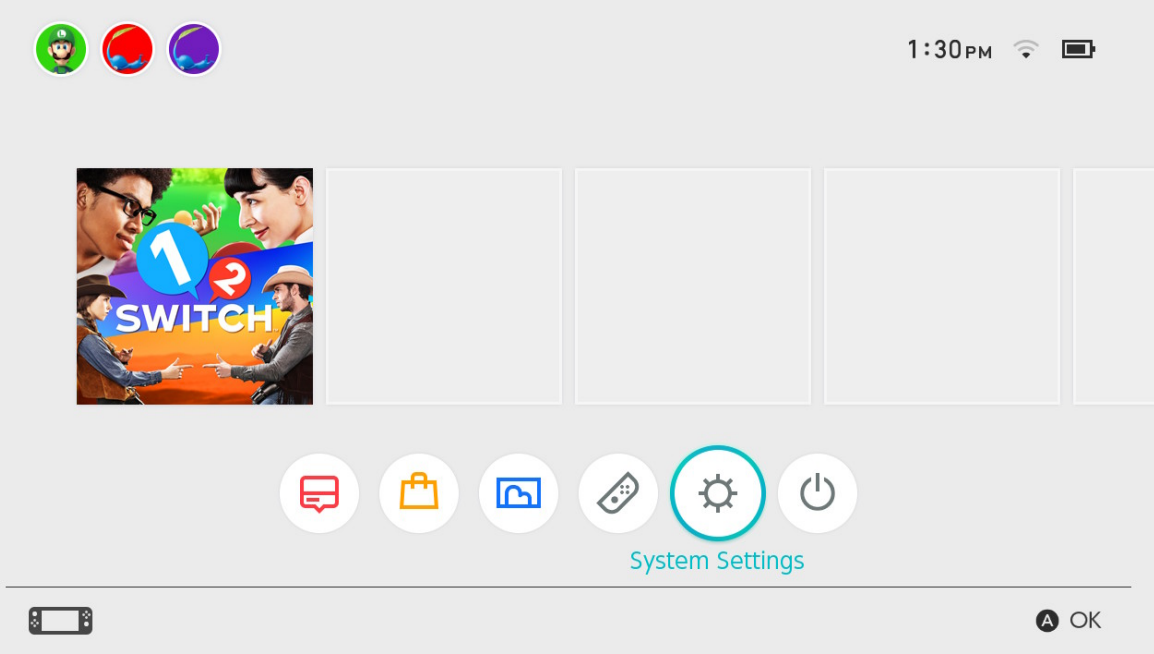

- 2. Scroll down through the menu and select "Internet."
- 3. The Nintendo Switch console's MAC address will be listed under "System MAC Address."

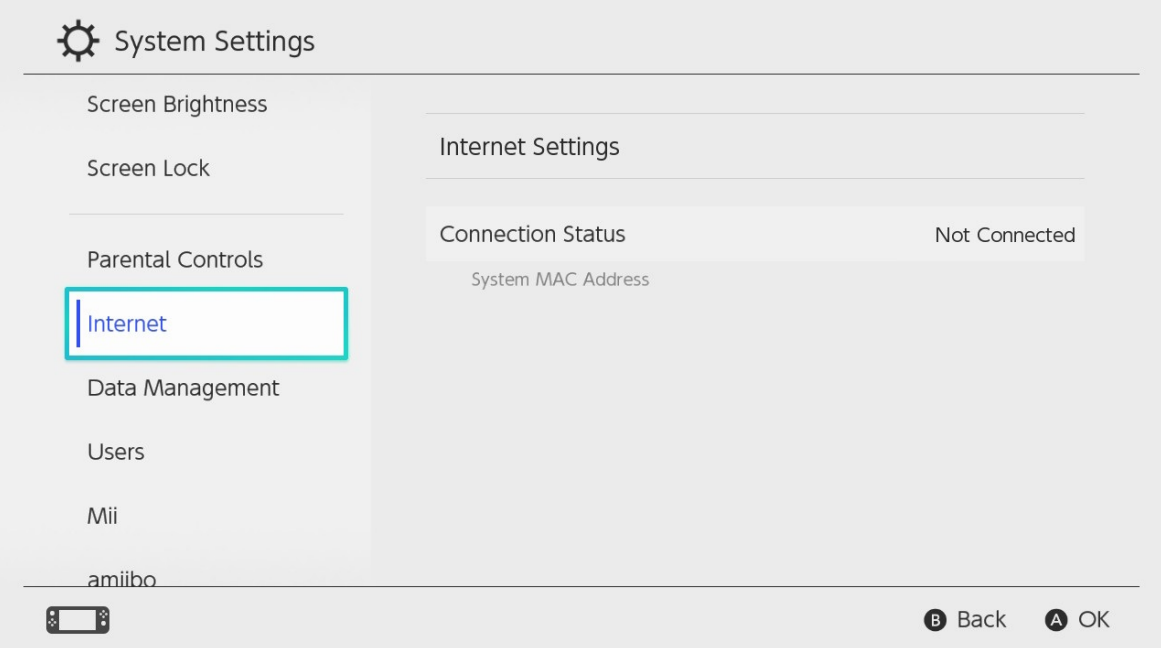

# **Sony Playstation 4**

1. On the XMB, arrow up to the very top until we see the XMB Menus.

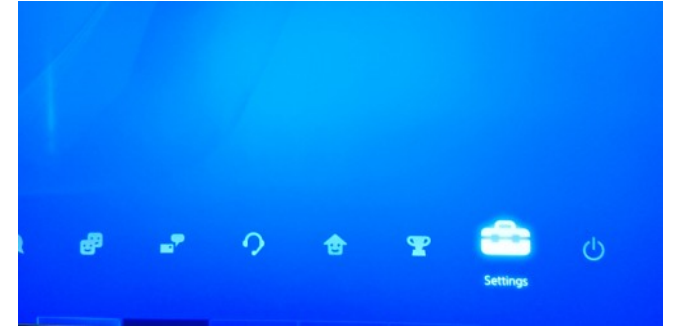

2. Scroll over to the right to Settings

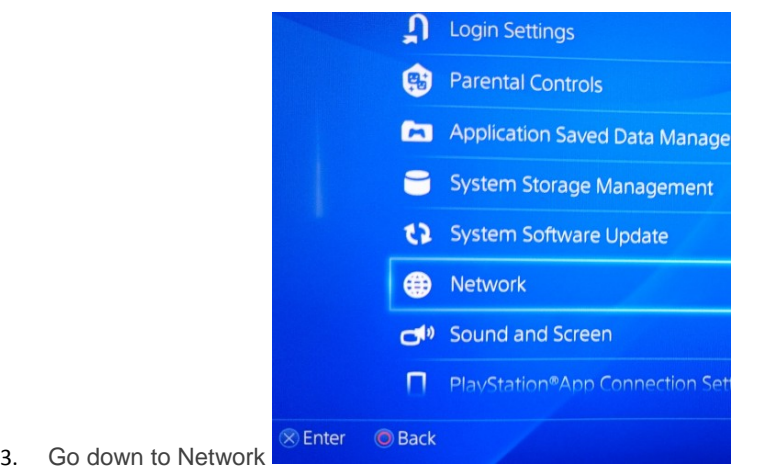

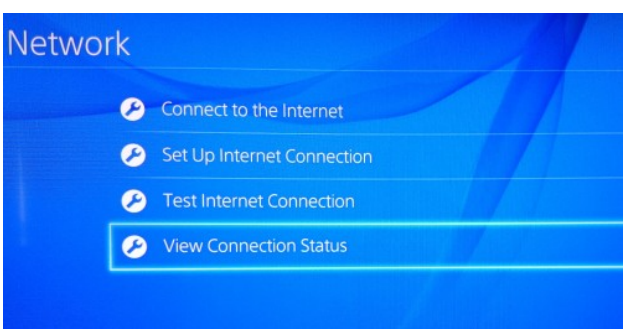

- 4. Then down to "View Connection Status"
- 5. From this area we can get the Wifi MAC address (and the wired "LAN Cable", which is not used in this case)

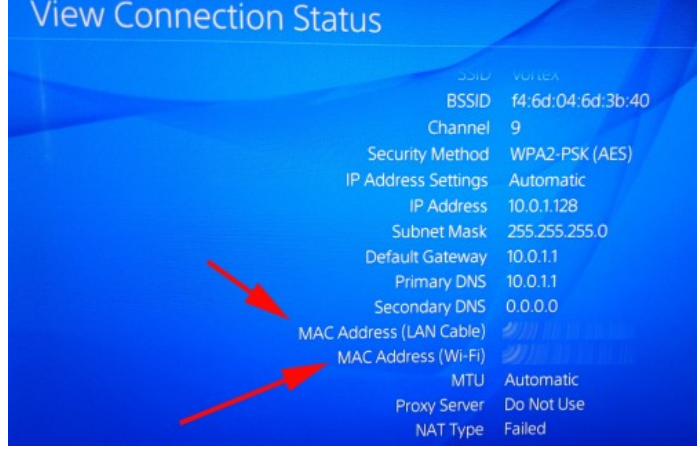

#### **X-Box One**

1. If signed in to your profile Navigate to "My Games and Apps" \*\*Skip if not signed into your profile

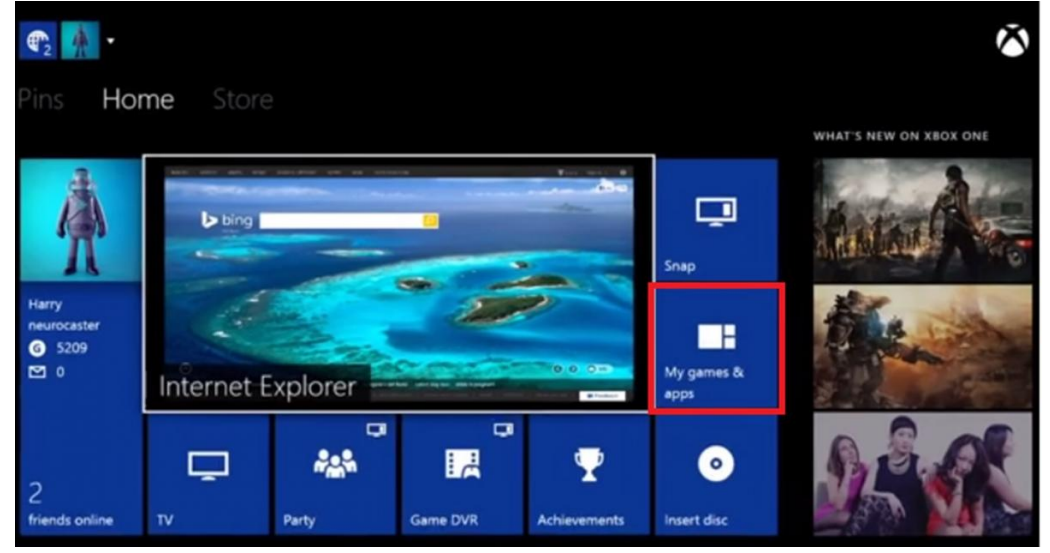

### 2. Select Settings

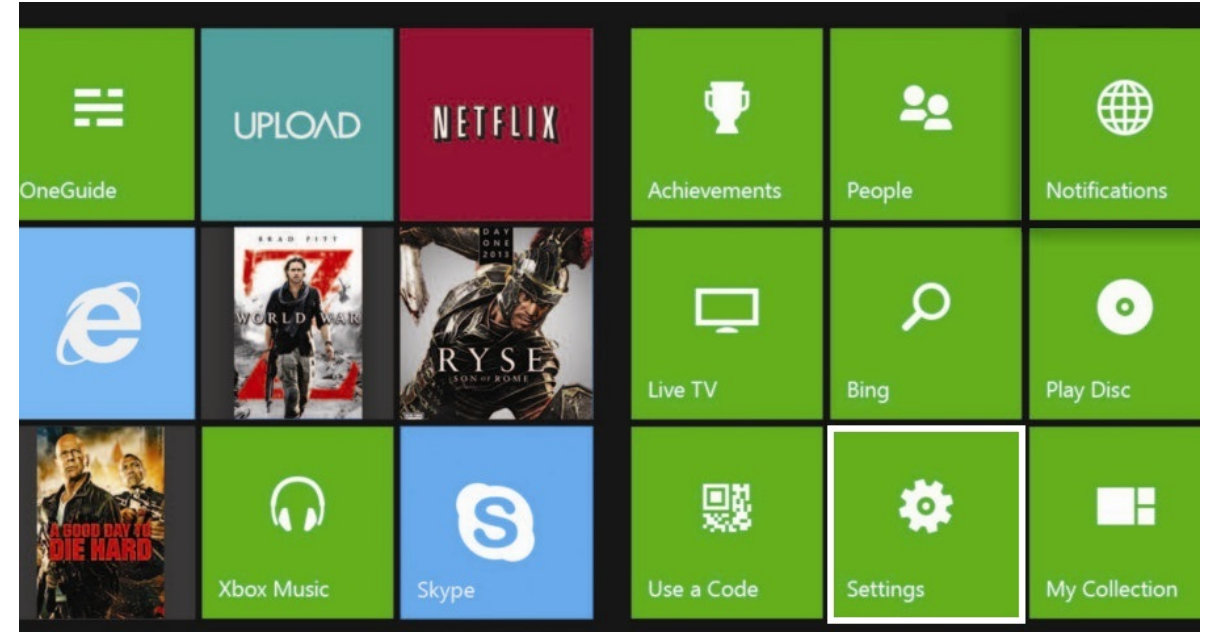

3. In the Settings Pane select "Network"

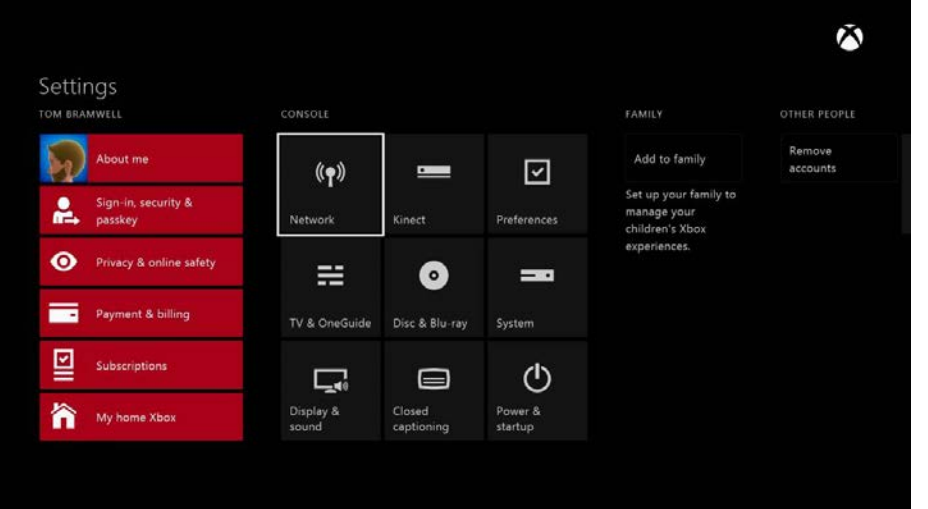

4. Select Advanced Settings

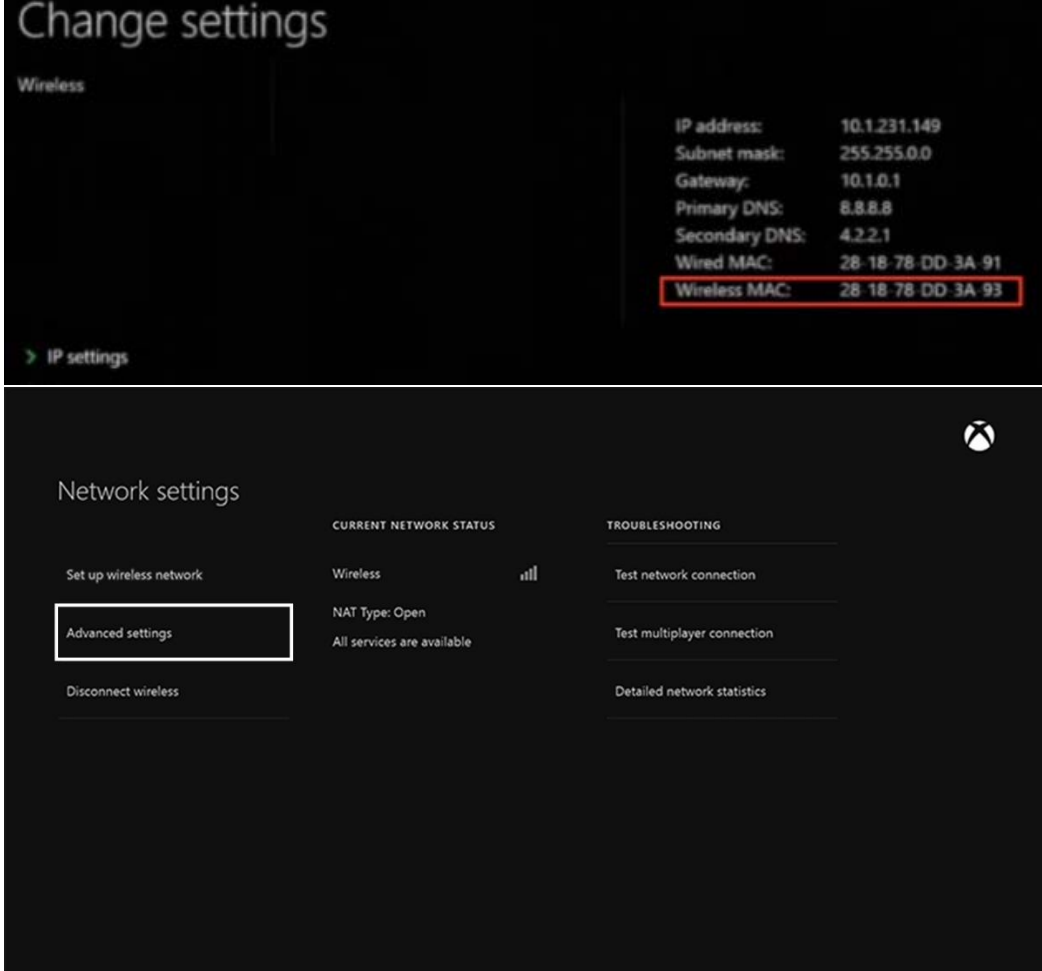

5. The Wireless MAC address should be listed here

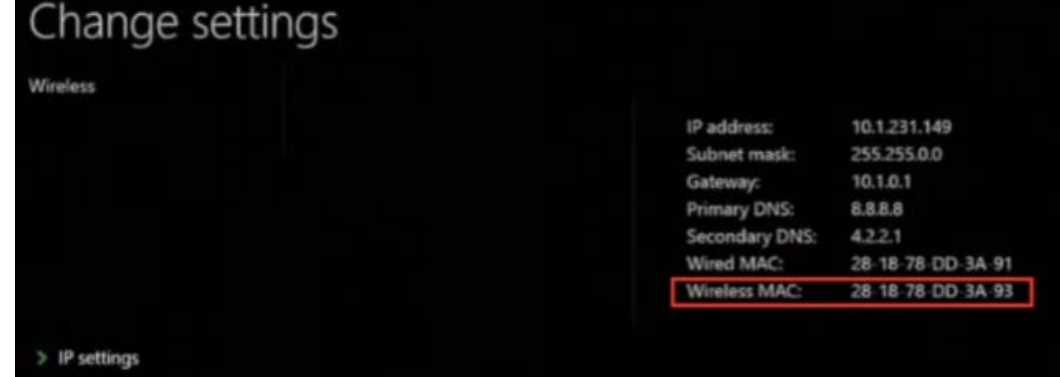